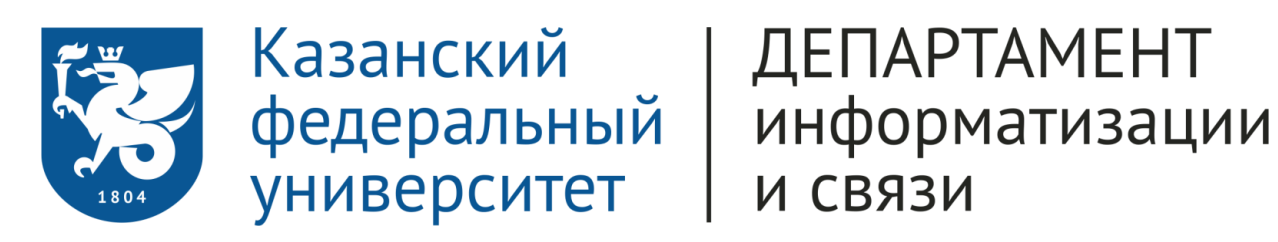

# Руководство пользователя

Форма для подачи заявки претендентом в слушатели подготовительного факультета

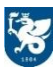

## Оглавление

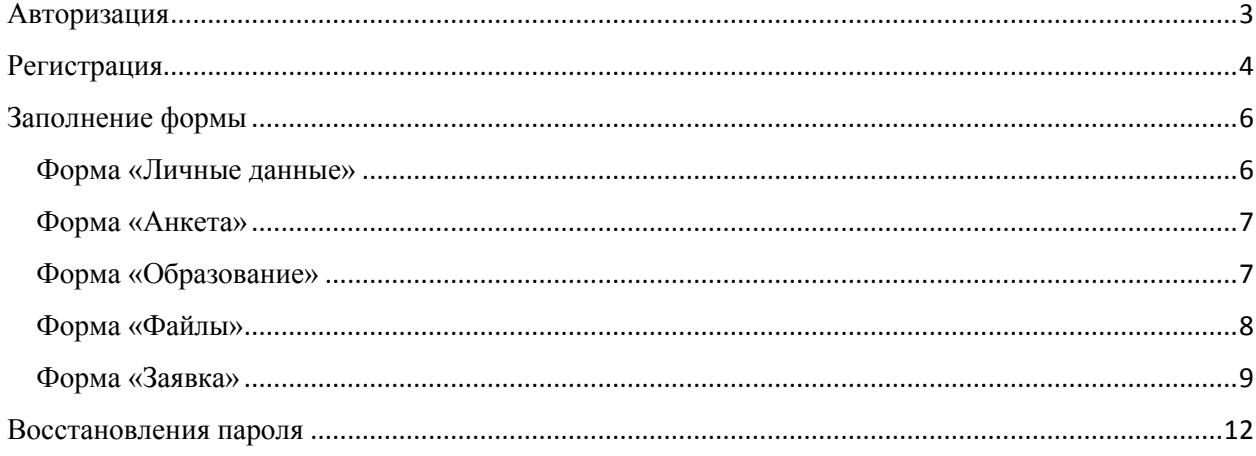

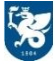

### <span id="page-2-0"></span>Авторизация

Для авторизации в форме подачи заявки претендентом в слушатели подготовительного факультета необходимо пройти по ссылке: [https://shelly.kpfu.ru/e](https://shelly.kpfu.ru/e-ksu/portal_podfak_site.login)[ksu/portal\\_podfak\\_site.login](https://shelly.kpfu.ru/e-ksu/portal_podfak_site.login)

В открывшемся окне необходимо ввести логин (e-mail, который был использован при регистрации) и пароль

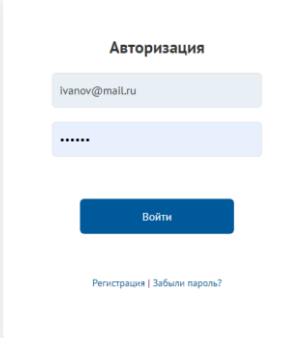

При корректном вводе логина и пароля, откроется форма подачи заявки для претендента слушатели подготовительного факультета

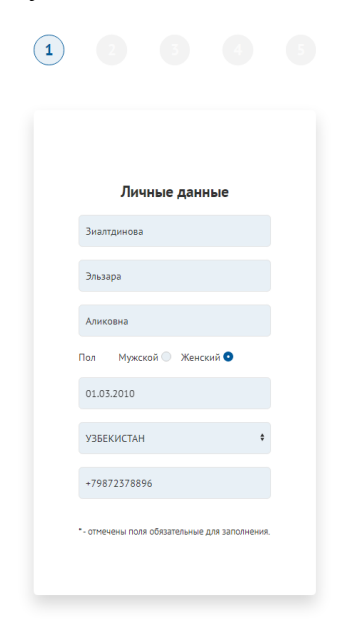

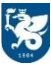

## <span id="page-3-0"></span>Регистрация

При условии, что пользователь ранее не был зарегистрирован необходимо пройти ссылке: [https://shelly.kpfu.ru/e-ksu/portal\\_podfak\\_site.login](https://shelly.kpfu.ru/e-ksu/portal_podfak_site.login) и выбрать раздел «Регистрация»

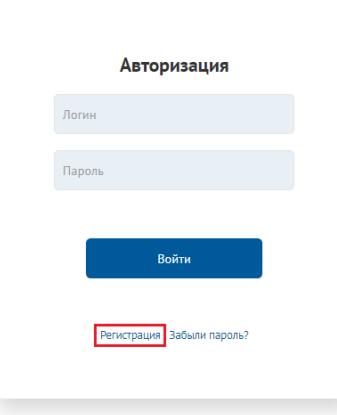

В открывшей форме необходимо заполнить все обязательные поля, отмеченные символом \*. Также, в правом верхнем углу можно выбрать язык заполнения формы (Rus/Eng)

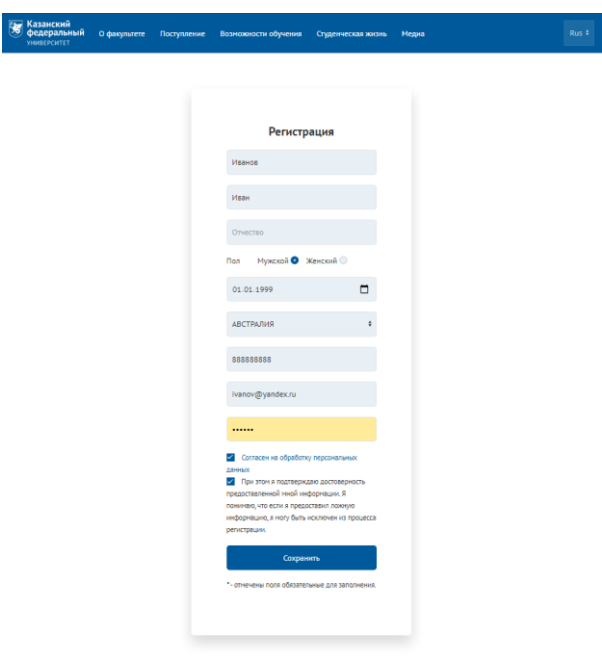

При корректном заполнении формы регистрации необходимо нажать на кнопку «Сохранить».

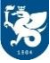

На указанную почту придет письмо от [noreply@kpfu.ru](mailto:noreply@kpfu.ru) для подтверждения регистрации. При отсутствии письма в папке «Входящие», рекомендуем также проверить папку «Спам» в почтовом ящике. Данное письмо содержит инструкцию по завершению процесса регистрации. Пользователю необходимо пройти по ссылке, указанной в письме

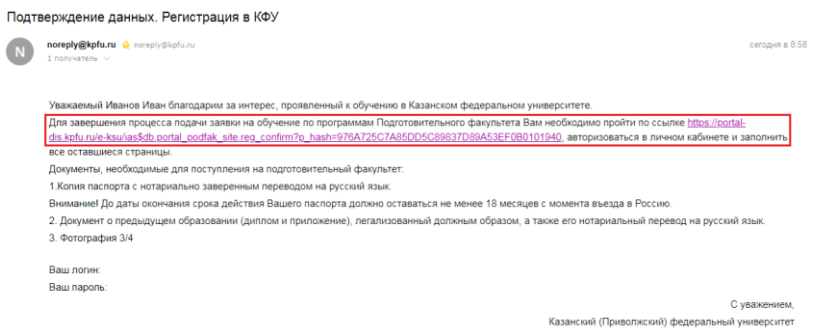

В открывшемся окне нажать на «Перейти на портал КФУ»

Регистрация на портал КФУ <mark>Перейти на портал КФУ</mark>

При условии корректного завершения процесса регистрации откроется форма для заполнения заявки

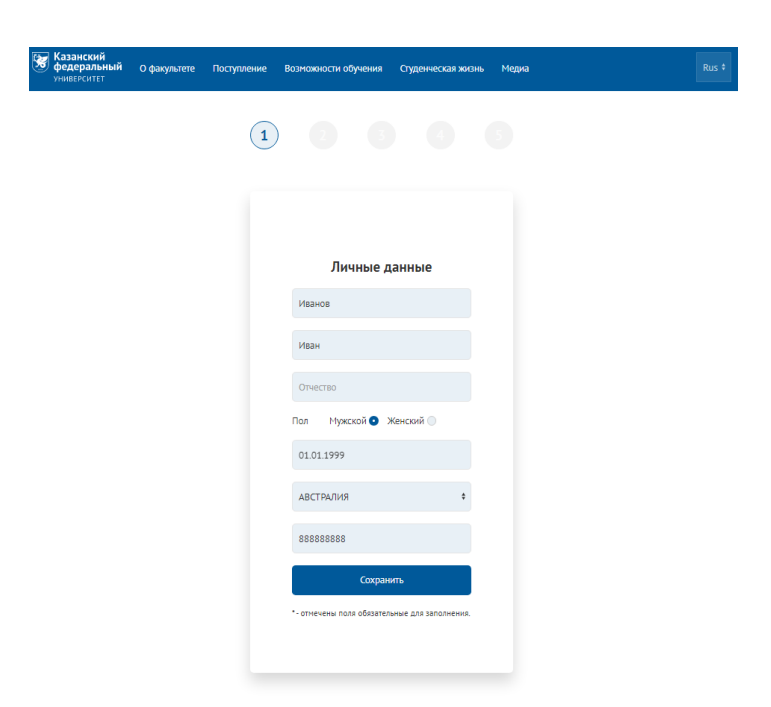

## <span id="page-5-0"></span>Заполнение формы

#### <span id="page-5-1"></span>Форма «Личные данные»

Данная форма содержит информацию, которая была указана при регистрации. При условии, что все данные указаны корректно, необходимо нажать на кнопку «Сохранить» и перейти на следующую форму для заполнения.

При условии, что данные указаны не корректно, необходимо внести изменения в форме, нажать на кнопку «Сохранить» и перейти на следующую форму для заполнения. Все поля формы доступны для редактирования.

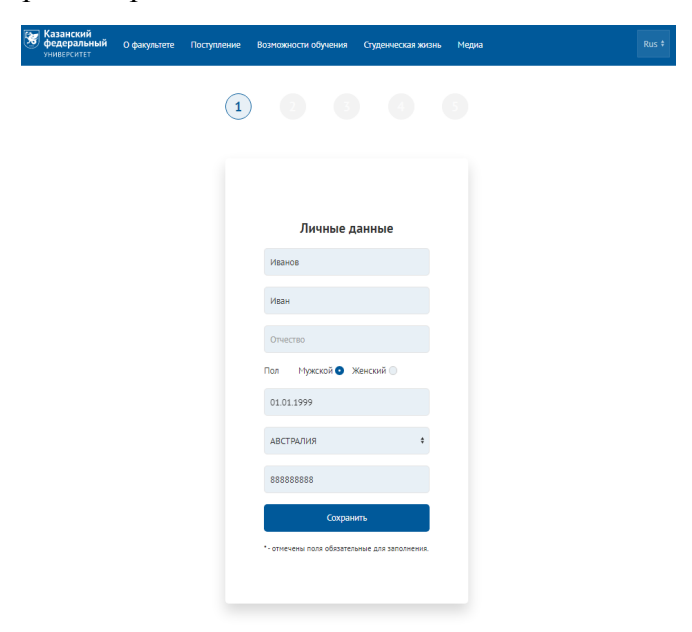

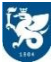

#### <span id="page-6-0"></span>Форма «Анкета»

В данной форме необходимо заполнить все обязательные поля, отмеченные символом \*.

Если при заполнении раздела «Место получения Российской визы», пользователь выбрал страну получения визы, а в справочнике «Город получения визы» отсутствует необходимый город, необходимо обратиться в Департамент внешних связей для добавления необходимого значения.

При условии, что пользователь заполнил все обязательные для заполнения поля, необходимо нажать на кнопку «Сохранить» и перейти на следующую форму для заполнения.

#### <span id="page-6-1"></span>Форма «Образование»

В данной форме необходимо заполнить информацию об образовании.

При условии, что пользователь самостоятельно заполняет форму, в разделе «Дополнительная информация» необходимо выбрать пункт «Индивидуальная заявка»

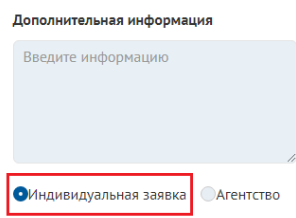

При условии, что пользователь заполняет форму при помощи агентства, в разделе «Дополнительная информация» необходимо выбрать пункт «Агентство» и заполнить поле «Информация об агентстве»

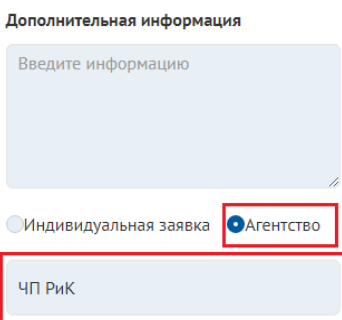

При условии, что пользователь заполнил все поля, необходимо нажать на кнопку «Сохранить» и перейти на следующую форму для заполнения.

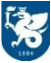

#### <span id="page-7-0"></span>Форма «Файлы»

В данной форме необходимо прикрепить файлы в формы для прикрепления файлов, отмеченные символом \*.

В каждой форме для прикрепления файла необходимо прикрепить один файл в формате pdf и нажать на кнопку «Сохранить»

При условии, что пользователь прикрепил не корректный файл, необходимо напротив наименования файла нажать на кнопку «Удалить» и прикрепить файл повторно.

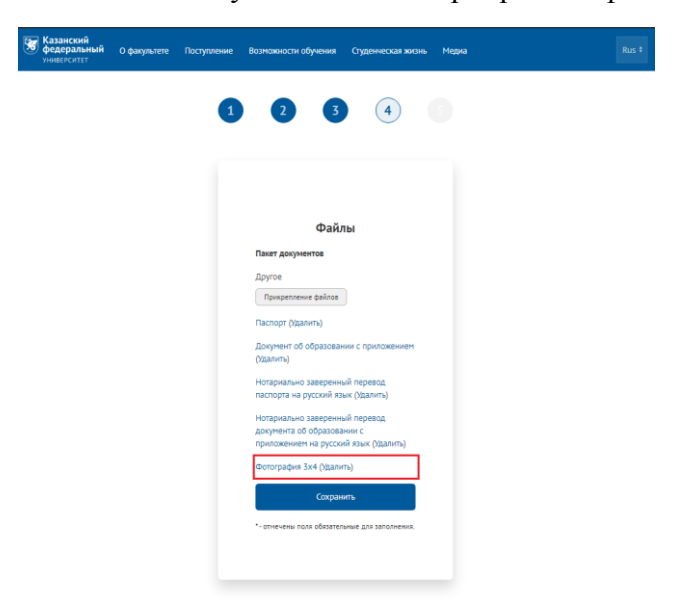

При условии, что пользователь прикрепил все обязательные файлы, необходимо нажать на кнопку «Сохранить» и перейти на следующую форму.

Файлы, подтверждение со стороны Департамента внешних связей не доступны для редактирования

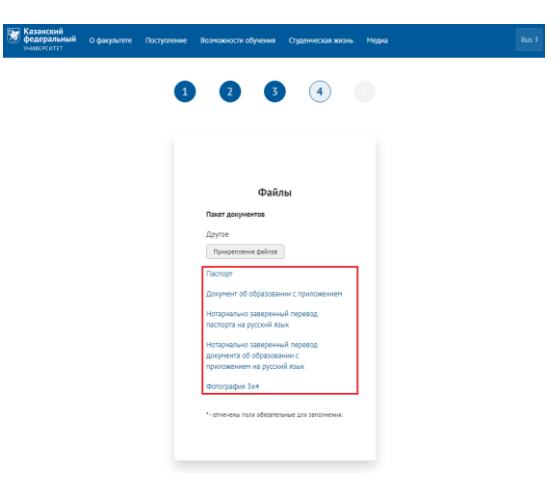

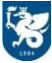

#### <span id="page-8-0"></span>Форма «Заявка»

В данной форме отображается уникальный номер заявки

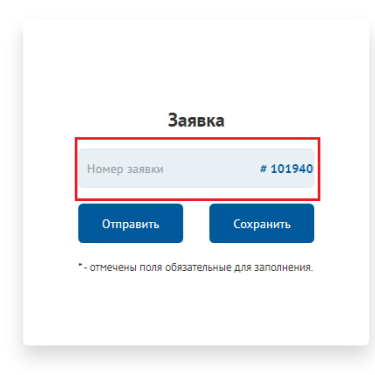

Для подачи заявки на рассмотрение в Департамент внешних связей необходимо нажать на кнопку «Отправить». При условии подачи заявки в Департамент внешних связей, редактирование все форм становится недоступным.

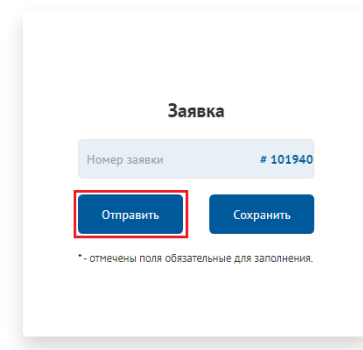

Пользователь может самостоятельно вернуть заявку на доработку, при условии, что Департамент внешних связей еще не принял данное заявление и текущий статус заявки «Новый претендент»

Для этого в форме «Заявка» необходимо нажать на кнопку «Вернуть на доработку»

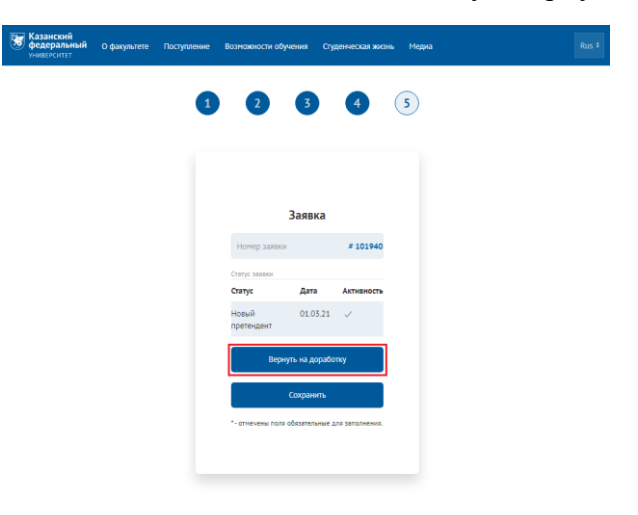

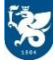

При подаче заявки на рассмотрение в Департамент внешних связей, в форме «Заявка» формируется таблица со статусами. Таблица содержит информацию для отслеживания текущего состояния заявки по их активности.

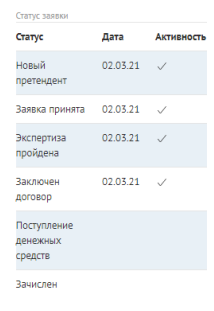

Если претенденту в слушатели подготовительного факультета на момент проведения экспертизы меньше 18 лет, то после проставления статуса «Экспертиза пройдена» необходимо прикрепить дополнительный пакет документов. Пакет документов должен содержать следующие электронные копии документов Заказчика (плательщика/родителя):

- скан паспорта (документа, удостоверяющего личность) Заказчика
- нотариально заверенный перевод паспорта Заказчика
- адрес регистрации Заказчика

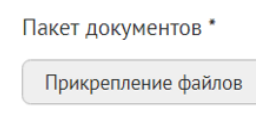

Пакет документов, подтвержденный со стороны Департамента внешних связей не доступен для редактирования.

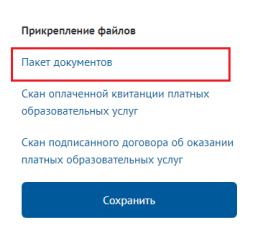

При условии заключения договора, в форме «Заявка» в разделе договор будут прикреплен два файла для оплаты образовательных услуг:

- Скан договора об оказании платных образовательных услуг
- Скан квитанции на оплату платных образовательных услуг

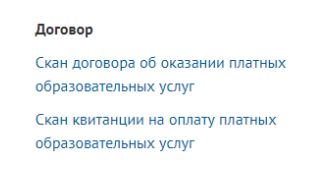

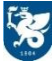

После оплаты образовательных услуг, в форме «Заявка» в разделе «Прикрепление файлов» необходимо прикрепить файлы:

- Скан подписанного договора об оказании платных образовательных услуг
- Скан оплаченной квитанции платных образовательных услуг

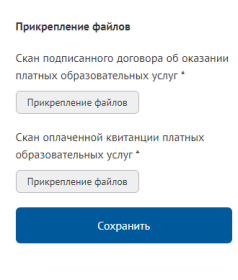

При условии поступления денежных средств в КФУ, в таблице статусов статус «Поступление денежных средств» становится активным и отображает информацию по платежу

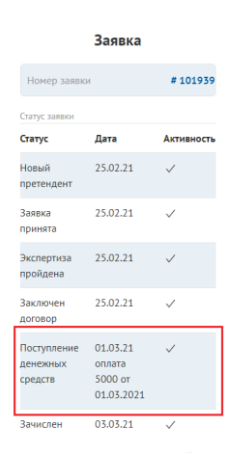

При условии зачисления претендента в таблице статусов статус «Зачислен» становится активным и отображает дату зачисления

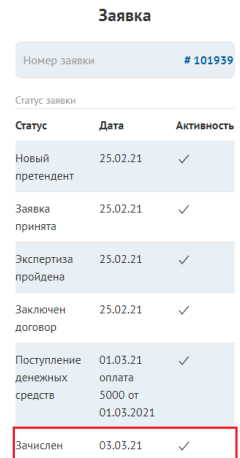

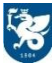

#### <span id="page-11-0"></span>Восстановления пароля

Для восстановления пароля необходимо в форме авторизации выбрать раздел «Забыли пароль?»

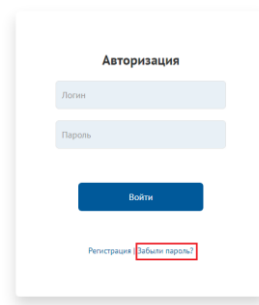

В открывшейся форме необходимо ввести e-mail, который был использован при регистрации и нажать на кнопку «Отправить»

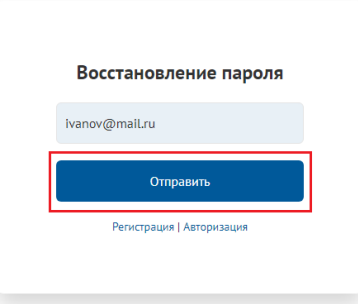

На указанную почту придет письмо от **noreply@kpfu.ru с информацией по восстановлени**ю пароля, при условии, что указанный e-mail использовался ранее при регистрации. При отсутствии письма в папке «Входящие», рекомендуем также проверить папку «Спам» в почтовом ящике.

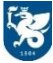